# Installation Guide iManager 2.7.6

April 2013

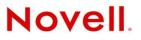

#### Legal Notices

Novell, Inc., makes no representations or warranties with respect to the contents or use of this documentation, and specifically disclaims any express or implied warranties of merchantability or fitness for any particular purpose. Further, Novell, Inc., reserves the right to revise this publication and to make changes to its content, at any time, without obligation to notify any person or entity of such revisions or changes.

Further, Novell, Inc., makes no representations or warranties with respect to any software, and specifically disclaims any express or implied warranties of merchantability or fitness for any particular purpose. Further, Novell, Inc., reserves the right to make changes to any and all parts of Novell software, at any time, without any obligation to notify any person or entity of such changes.

Any products or technical information provided under this Agreement may be subject to U.S. export controls and the trade laws of other countries. You agree to comply with all export control regulations and to obtain any required licenses or classification to export, re-export or import deliverables. You agree not to export or re-export to entities on the current U.S. export exclusion lists or to any embargoed or terrorist countries as specified in the U.S. export laws. You agree to not use deliverables for prohibited nuclear, missile, or chemical biological weaponry end uses. See the Novell International Trade Services Web page (http://www.novell.com/info/exports/) for more information on exporting Novell software. Novell assumes no responsibility for your failure to obtain any necessary export approvals.

Copyright © 2013 Novell, Inc. All rights reserved. No part of this publication may be reproduced, photocopied, stored on a retrieval system, or transmitted without the express written consent of the publisher.

Novell, Inc. 1800 South Novell Place Provo, UT 84606 U.S.A. www.novell.com

*Online Documentation:* To access the latest online documentation for this and other Novell products, see the Novell Documentation Web page (http://www.netiq.com/documentation).

#### **Novell Trademarks**

For Novell trademarks, see the Novell Trademark and Service Mark list (http://www.novell.com/company/legal/trademarks/tmlist.html).

#### **Third-Party Materials**

All third-party trademarks are the property of their respective owners.

# Contents

#### About This Guide 5 Installing iManager 7 1 1.1 1.1.1 1.1.2 1.1.3 1.2 1.2.1 1.2.2 1.2.3 1.2.4 1.3 1.3.1 1.3.2 1.4 1.5 1.5.1 1.5.2 1.5.3 1.5.4 1.6 1.6.1 1.6.2 1.7

#### 2 Upgrading iManager

| 2.1 | Upgrad                                             | de Scenarios                                           |    |
|-----|----------------------------------------------------|--------------------------------------------------------|----|
|     | 2.1.1                                              | Upgrading OES Installations Running iManager 2.5/2.6   |    |
|     | 2.1.2                                              | Upgrading to iManager 2.7.5                            |    |
|     | 2.1.3                                              | Upgrading to iManager 2.7.6 on Linux                   |    |
|     | 2.1.4                                              | Upgrading to iManager 2.7.6 on Windows                 | 30 |
|     | 2.1.5                                              | Upgrading to iManager 2.7.6.1 on Linux                 | 31 |
|     | 2.1.6                                              | Upgrading to iManager 2.7.6.1 on Windows               | 32 |
|     | 2.1.7                                              | Reinstalling iManager 2.7.6.1 on Linux and Windows     | 33 |
|     | 2.1.8                                              | Silent Upgrade of iManager Server on Linux and Windows | 34 |
| 2.2 | Authori                                            | ized Users                                             | 34 |
| 2.3 | Updating Role Based Services                       |                                                        | 34 |
| 2.4 | Re-Installing or Migrating Plug-in Studio Plug-ins |                                                        |    |

#### 3 Uninstalling iManager 2.7.6

| 3.1 | Linux                | 37 |
|-----|----------------------|----|
| 3.2 | Windows.             | 38 |
| 3.3 | iManager Workstation | 38 |

27

37

# **About This Guide**

This guide describes how to install Novell iManager 2.7. It is intended for network administrators and includes the following sections:

- Chapter 1, "Installing iManager," on page 7
- Chapter 2, "Upgrading iManager," on page 27
- Chapter 3, "Uninstalling iManager 2.7.6," on page 37

#### Audience

This guide is intended for network administrators.

#### Feedback

We want to hear your comments and suggestions about this manual and the other documentation included with this product. Please use the User Comments feature at the bottom of each page of the online documentation.

#### **Documentation Updates**

For the most current version of the *Novell iManager* 2.7.6 *Installation Guide*, see the English version of the documentation at the Novell iManager online documentation site (https://www.netiq.com/documentation/imanager/index.html).

#### **Additional Documentation**

- Novell iManager 2.7.6 Administration Guide (https://www.netiq.com/documentation/imanager/ imanager\_admin/data/hk42s9ot.html)
- Apache Tomcat Web site (http://tomcat.apache.org/)
- Java Web site (http://www.oracle.com/technetwork/java/index.html)
- Novell eDirectory home (http://www.novell.com/products/edirectory)
- Novell eDirectory documentation (https://www.netiq.com/documentation/edir88/index.html)
- Novell eDirectory Cool Solutions community (http://www.novell.com/coolsolutions/nds)
- Novell Technical Services (http://support.novell.com)

# **1** Installing iManager

Novell iManager provides a global view of your network from one browser-based tool, allowing you to proactively assess and respond to changing network demands.

Using iManager, you can administer Novell eDirectory and many other Novell and third-party products, including Novell Open Enterprise Server, Identity Manager, Novell Audit, and BorderManager. This centralized management system eliminates administrative redundancy and unnecessary overhead, saving your time and money.

This section includes the following information:

- Section 1.1, "Server-Based and Client-Based Versions of iManager 2.7.6," on page 7
- Section 1.2, "Prerequisites," on page 10
- Section 1.3, "Self-Signed Certificates," on page 13
- Section 1.4, "Downloading and Installing Plug-Ins During Installation," on page 16
- Section 1.5, "Installing a New Version of iManager," on page 16
- Section 1.6, "Silent Installation of iManager Server," on page 23
- Section 1.7, "Installing iManager on Unsupported Platforms," on page 24

# 1.1 Server-Based and Client-Based Versions of iManager 2.7.6

The traditional server-based version of iManager 2.7.6, called simply iManager, is installed on a server that can access an eDirectory tree. The client-based version of iManager, called iManager Workstation, is installed on a client workstation rather than a server. Use the following guidelines to decide which version fits best in your environment, or whether your eDirectory management policies would benefit from installing both versions:

• If you have a single administrator who always manages eDirectory from the same client workstation, you can take advantage of iManager Workstation. iManager Workstation is fully self-contained and requires little setup. It automatically starts and stops the resources it needs when it loads or unloads. iManager Workstation installs and runs on various Linux or Windows client workstations, has no dependencies on server-based iManager, and it can coexist with any other versions of iManager installed on your network.

iManager plug-ins do not automatically synchronize between iManager instances. If you have multiple administrators and use customized plug-ins, iManager Workstation and these plug-ins must be installed on each administrator's client workstation.

• If you manage eDirectory from multiple client workstations, or have multiple administrators, install iManager Server so that it is available from any connected workstation. Additionally, customized plug-ins only need to be installed once per iManager Server.

# 1.1.1 Supported Platforms on iManager (server based)

iManager 2.7.6 supports the following server platforms:

## **Operating Systems**

- Linux
  - Red Hat Enterprise Linux Server 5 (32-bit and 64-bit)
  - Red Hat Enterprise Linux Server 6 (32-bit and 64-bit)
  - Red Hat Enterprise Linux 5 Advanced Platform (32-bit and 64-bit)
  - Red Hat Enterprise Linux 6 Advanced Platform (32-bit and 64-bit)
  - SUSE Linux Enterprise Server 10 SP1 or later
  - SUSE Linux Enterprise Server 11 or later (32-bit and 64-bit)
  - Open Enterprise Server 2 or later
  - Open Enterprise Server 11 or later
- Windows
  - Windows Server 2003 Standard Edition SP2 (32- bit)
  - Windows Server 2003 Enterprise Edition SP2 (32-bit)
  - Windows Server 2008 Enterprise Edition SP2 (32-bit and 64-bit)
  - Windows Server 2008 R2 Enterprise Edition (64-bit)
  - Windows Server 2008 R2 Standard Edition (64-bit)
  - Windows Server 2012

#### NOTE

- iManager 2.7.6 does not include NetWare as a supported platform.
- iManager 2.7.6 does not include Solaris as a supported platform. However, iManager can still manage and work with applications and resources, such as eDirectory, running on the Solaris platform.
- Do not install the standalone iManager release on a server running any OES version. Instead, you must use the OES version's patch channel to upgrade to the latest iManager version.

#### **Application Servers**

• Tomcat 7.0.32

#### **Browsers**

- Safari 5.1.4
- Safari 6.0 is certified.
- Google Chrome 18, 21, 22, 23, and 25 are certified.
- Internet Explorer 6 SP2 on Windows XP.
- Internet Explorer 7
- Internet Explorer 8

- Internet Explorer 9
- Internet Explorer 10
- Firefox 1.5.x, 2.0.x, 3.0, 3.5, and 3.6
- Firefox 4.0.1
- Firefox 9.0.1
- Firefox 10
- Firefox 11
- Firefox 12
- Firefox 13
- Firefox 14
- Firefox 15
- FireFox 16
- FixeFox 19

**IMPORTANT:** Though you can access iManager through a Web browser that is not listed, we do not guarantee full functionality.

iManager 2.7.6 does not support the following:

- Access through an iChain server with a path-based multihoming accelerator, and with Remove Sub Path from URL enabled.
- Internet Explorer 10 Metro user interface view on Windows 7 and 8.

#### **Directory Services**

• eDirectory 8.8

## 1.1.2 Supported Platforms on iManager Workstation

iManager workstation supports the following desktop platforms:

#### Linux

- Red Hat Enterprise Linux Work Station 4, Red Hat Enterprise Linux Work Station 5, and Red Hat Enterprise Linux Work Station 6
- SUSE Linux Enterprise Desktop 10 SP1 or later
- OpenSUSE 10.3/11/11.1/11.2/11.3/11.4/12.1 (32-bit and 64-bit)
- SUSE Linux Enterprise Desktop 11 SP1 (32-bit and 64-bit)
- SUSE Linux Enterprise Desktop 11 SP2

#### Windows

- Windows XP Professional SP3
- Windows Vista Ultimate SP1 (32-bit and 64-bit)
- Windows Vista Enterprise SP1 (32-bit and 64-bit)

- Windows Vista Business SP1 (32-bit and 64-bit)
- Windows 7 Enterprise Edition (32-bit and 64-bit)
- Windows 7 Ultimate Edition (32-bit and 64-bit)
- Windows 7 Professional Edition (32-bit and 64-bit)
- Windows 8 Enterprise Edition (32-bit and 64-bit)

**NOTE:** With the release of iManager 2.7, the term "Mobile iManager" has been changed to "iManager Workstation".

iManager workstation bundles the following versions of Tomcat and Java:

- Tomcat 7.0.32
- Java 1.7.0\_04

## 1.1.3 Backward Compatibility

If the iManager 2.7.6 Server installation routine detects a previously installed version of iManager 2.7.x, it prompts you that it will remove the existing iManager, jre and Tomcat installations. If you do not want this to happen, stop the installation.

Because iManager Workstation is a self-contained environment, you can install multiple versions on the same workstation, including older versions of Mobile iManager. However, you should not attempt to run them simultaneously. If you need to use different versions, run one version, close it, and then run the other version.

The same eDirectory tree can be managed with iManager 2.7, iManager 2.6 and iManager 2.5. Your RBS Collection(s) should be updated for iManager 2.7. The updated RBS Collection(s) maintains backward compatibility with iManager 2.6 and 2.5.

# 1.2 Prerequisites

You must satisfy the following prerequisites in order to install and use either iManager or iManager Workstation.

## 1.2.1 General Prerequisites

The following prerequisites apply to all server platforms:

- **eDirectory Management:** iManager 2.7.6 can manage any server running Novell eDirectory 8.8 or later.
- Admin-Equivalent Rights: You must have admin-equivalent rights for the creation of a Role-Based Services (RBS) collection in the eDirectory tree, and to run the iManager RBS Configuration Wizard.
- □ **File System Rights:** You must have root access for Linux servers or Administrator access for Windows servers.

# 1.2.2 Linux Prerequisites

In addition to the general prerequisites listed in Section 1.2.1, "General Prerequisites," on page 10, the following prerequisites also apply to installing iManager on all Linux server platforms:

**Required Linux Packages:** If any of the following packages are not installed, you must obtain them from the vendor of your Linux distribution and install them before installing iManager. They should be on your installation CDs.

SUSE Linux Enterprise Server (SLES) 64-bit

- libstdc++33-32bit (SLES 11)
- libstdc++43-32bit (for SLES 11 SP1)
- libstdc++46-32bit (for SLES 11 SP2)
- libstdc++33-32bit (SLES 10 SP3)
- compat-lsb (SLES 10)

SUSE Linux Enterprise Server (SLES) 32-bit

- libstdc++33 (SLES 11)
- libstdc++43 (SLES 11)
- compat-lsb (SLES 10)

**IMPORTANT:** While installing iManager on a Redhat 64-bit version, ensure that the 32-bit versions of the RHEL libraries are also installed.

RHEL

- compat-libstdc++-33 (RHEL 5)
- compat-libstdc++-33-\*.el6.i686.rpm (RHEL 6 32-bit)
- compat-libstdc++-33-\*.el6.i686.rpm (RHEL 6 64-bit)
- compat-libstdc++-33-\*.el6.x86\_64.rpm (RHEL 6 64-bit)
- libstdc++-4.4.\*.el6.i686.rpm (RHEL 6 64-bit)
- libstdc++-4.4.\*.el6.x86\_64.rpm (RHEL 6 64-bit for GUI installation mode)
- glibc-2.12-\*.el6.i686 (RHEL 6 64-bit)
- libXau-\*.el6.i686.rpm (RHEL 6 64-bit)
- libxcb-\*.el6.i686.rpm (RHEL 6 64-bit))
- libX11-\*.el6.i686.rpm (RHEL 6 64-bit)
- libXext-\*.el6.i686.rpm (RHEL 6 64-bit)
- libXi-\*.el6.i686.rpm (RHEL 6 64-bit)
- libXtst-\*.el6.i686.rpm (RHEL 6 64-bit)
- libstdc++-\*.el6.i686.rpm (RHEL 6 64-bit)
- libgcc-\*.el6.i686.rpm (RHEL 6 64-bit)

**NOTE:** If you are using PKI plug-in, you must install the following RPMs on the iManager server:

- SLES 10 32-bit: compat (compat-2006.1.25-11.2)
- SLES 10 64-bit: compat-32bit (compat-32-bit-2006.1.25-11.2)

- SLES 11 32-bit: compat (compat-2009.1.19-2.1)
- SLES 11 64-bit: compat-32bit (compat-32bit-2009.1.19-2.1)
- □ **Previous Versions of iManager:** If you have installed iManager 2.7.x, you do not need to uninstall it. See Chapter 2, "Upgrading iManager," on page 27 for more information.
- **Processor:** Pentium\* III 600MHz or higher processor
- **Disk Space:** 200 MB hard-disk space for a local installation
- **Memory:** 512 MB RAM (1024 MB recommended)
- □ **Port Setup:** Be aware of possible port conflicts. Tomcat is installed as part of the iManager 2.7.6 installation, which determines whether the default ports are in use. If they are in use, the install prompts you for different ports for use by Tomcat. By default, Tomcat uses ports 8080, 8443, and 9009.

**IMPORTANT:** On Linux, iManager is supported only with the version of Tomcat that is installed with iManager.

## 1.2.3 Windows Prerequisites

In addition to the general prerequisites listed in Section 1.2.1, "General Prerequisites," on page 10, the following prerequisites also apply to installing iManager on all Windows platforms:

- □ **Previous versions of iManager:** If you have installed iManager 2.7.x, you do not need to uninstall it. See Chapter 2, "Upgrading iManager," on page 27 for more information.
- □ Web Services: iManager uses Tomcat on Windows servers. It does not provide any integration with IIS or Apache environments. However, following the iManager 2.7 installation, you can manually integrate iManager with your existing Web server infrastructure, if desired.
- D Processor: Pentium III 600 MHz or higher processor
- **Disk Space:** 500 MB minimum for a local installation
- **Memory:** 512 MB of RAM (1024 MB recommended)

## 1.2.4 iManager Workstation on Linux Prerequisites

In addition to the general prerequisites listed in Section 1.2.1, "General Prerequisites," on page 10, the following prerequisites also apply to installing iManager Workstation on Linux Clients:

- Required Linux Packages: If any of the following packages are not installed, you must obtain them from the vendor of your Linux distribution and install them before installing iManager. They should be on your installation CDs.
  - GTK2
  - GLIBC 2.3
  - libstd++33
    - SLED (SUSE Linux Enterprise Desktop (SLED)) 11 32-bit
    - SLED 11 SP1 32-bit
    - openSUSE 11.0 32-bit
    - openSUSE 11.1 32-bit
    - openSUSE 11.2 32-bit

- openSUSE 11.3 32-bit
- openSUSE 12.1
- libstd++33-32 bit
  - SLED 11 64-bit
  - SLED 11 SP1 64-bit
  - openSUSE 11.0 64-bit
  - openSUSE 11.1 64-bit
  - openSUSE 11.2 64-bit
  - openSUSE 11.3 64-bit
- □ **Processor:** Pentium III 600 MHz or higher processor
- Disk Space: 200 MB minimum
- □ Memory Requirements: 256 MB RAM (512 MB recommended)

IMPORTANT: Do not run iManager Workstation from a path that contains spaces.

# 1.3 Self-Signed Certificates

**NOTE:** The information in this section does not apply to OES Linux, which installs both Tomcat and Apache. The OES Linux documentation includes information about replacing the self-signed Apache/Tomcat certificate.

Standalone iManager installations include a temporary, self-signed certificate for use by Tomcat. It has an expiration date of one year.

This is not intended to be a long-term implementation. It is a temporary solution to get your system up and running so yu can securely use iManager immediately following installation. OpenSSL does not recommend using self-signed certificates except for testing purposes.

One challenge to replacing the self-signed certificate is that Tomcat's default keystore uses is in Tomcat (JKS) format file. The tool used to modify this keystore, keytool, cannot import a private key. It will only use a self-generated key.

If you are using eDirectory, you can use Novell Certificate Server to securely generate, track, store and revoke certificates with no further investment. To generate a public/private key pair in eDirectory using Novell Certificate Server, complete the following steps for your applicable platform:

# 1.3.1 Linux

The following instructions show how to create a keypair in eDirectory and export the Public, Private and Root Certificate Authority (CA) keys via a PKCS#12 file on the Linux platform. This includes modifying Tomcat's server.xml configuration file in order to use the PKCS12 directive and point the configuration to an actual P12 file rather than use the default JKS keystore.

The files associated with this process are as follows:

- The temporary keypair is held in the /var/opt/novell/novlwww/.keystore file.
- The trusted roots are contained in the /etc/opt/novell/java/security/cacerts file.
- The file for configuring Tomcat's use of certificates is /etc/opt/novell/tomcat7.0.32/ server.xml.

#### Procedure

1 Create a new server certificate with iManager.

In iManager, select *Novell Certificate Server > Create Server Certificate*. Select the appropriate server, specify a nickname and accept the rest of the certificate defaults.

**2** Export the server certificate to the Tomcat home directory (/var/opt/novell/novelwww).

In iManager, select *Directory Administration > Modify Object*. Browse to and select the Key Material Object (KMO) object. In the *Certificates* tab, select *Export*. Specify a password and save the server certificate as a PKCS#12 (.pfx).

**3** Convert the .pfx file to a .pem file.

To do this, use a command similar to the following:

openssl pkcs12 -in newtomcert.pfx -out newtomcert.pem

Specify the certificate password specified in Step 2, and specify a password for the new .pem file. You can use the same password, if desired.

4 Convert the .pem file to a .p12 file.

To do this, use a command similar to the following:

```
openssl pkcs12 -export -in newtomcert.pem -out newtomcert.p12 -name "New Tomcat"
```

Specify the certificate password specified in Step 3, and specify a password for the new .p12 file. You can use the same password, if desired.

**5** Enter the following command to stop Tomcat:

/etc/init.d/novell-tomcat7 stop

6 Edit the Tomcat configuration file (/etc/opt/novell/tomcat7.0.32/server.xml) and add keystoreType, keystoreFile, and keystorePass variables to let Tomcat use the newly created .p12 certificate file. For example:

```
<Connector className="org.apache.coyote.tomcat7.CoyoteConnector"
port="8443" minProcessors="5" maxProcessors="75" enableLookups="true"
acceptCount="100" debug="0" scheme="https" secure="true"
useURIValidationHack="false" disableUploadTimeout="true">
<Factory className="org.apache.coyote.tomcat7.CoyoteServerSocketFactory"
clientAuth="false" protocol="TLS" keystoreType="PKCS12"
keystoreFile="/var/opt/novell/novlwww/newtomcert.pl2" keystorePass="password"
/>
</Connector>
```

When setting the keystore type to PKCS12 you must specify the entire path to the certificate file, as Tomcat will no longer default to using the Tomcat home path.

7 Change the .p12 file's ownership to the appropriate Tomcat user/group, typically novlwww, and set the file permissions to user=rw, group=rw, and others=r. For example:

chown novlwww:novlwww newtomcert.p12

chmod 654 newtomcert.p12

**8** Enter the following command to restart Tomcat:

/etc/init.d/novell-tomcat7 start

## 1.3.2 Windows

The following instructions show how to create a keypair in eDirectory and export the Public, Private and Root Certificate Authority (CA) keys via a PKCS#12 file on the Windows platform. This includes modifying Tomcat's server.xml configuration file in order to use the PKCS12 directive and point the configuration to an actual P12 file rather than use the default JKS keystore.

The files, and their default locations, associated with this process are as follows:

- The temporary keypair: C:\Program Files\Novell\Tomcat\conf\ssl\. keystore.
- The trusted root certificates: C:\Program Files\Novell\jre\lib\security\cacerts.
- Configure Tomcat's certificate use: C:\Program Files\Novell\Tomcat\conf\server.xml

#### **Procedure**

1 Create a new server certificate with iManager.

In iManager, select *Novell Certificate Server > Create Server Certificate*. Select the appropriate server, specify a nickname and accept the rest of the certificate defaults.

2 Export the server certificate.

In iManager, select *Directory Administration > Modify Object*. Browse to and select the KMO object. In the *Certificates* tab, select *Export*. Specify a password and save the server certificate as a PKCS#12 (.pfx).

**3** Convert the .pfx file to a .pem file.

**NOTE:** OpenSSL is not installed on Windows by default, but a version for the Windows platform is available on the OpenSSL Web site (http://www.openssl.org/related/binaries.html). Alternatively, you can convert the certificate on a Linux platform, on which OpenSSL is installed by default.

To do this, use a command similar to the following:

openssl pkcs12 -in newtomcert.pfx -out newtomcert.pem

Specify the certificate password from Step 2, and specify a password for the new .pem file. You can use the same password, if desired.

**4** Convert the .pem file to a .p12 file.

To do this, use a command similar to the following:

openssl pkcs12 -export -in newtomcert.pem -out newtomcert.p12 -name "New Tomcat"

Specify the certificate password from Step 3, and specify a password for the new .p12 file. You can use the same password, if desired.

**5** Copy the .p12 file to the Tomcat certifcate location.

By default, this is C:\Program Files\Novell\Tomcat\conf\ssl\.

**6** Stop the Tomcat Service.

/etc/init.d/novell-tomcat7 stop

7 Edit the Tomcat's server.xml and add keystoreType, keystoreFile, and keystorePass variables to let Tomcat use the newly created .p12 certificate file. For example:

```
<Connector className="org.apache.coyote.tomcat7.CoyoteConnector"
port="8443" minProcessors="5" maxProcessors="75" enableLookups="true"
acceptCount="100" debug="0" scheme="https" secure="true"
useURIValidationHack="false" disableUploadTimeout="true">
<Factory className="org.apache.coyote.tomcat7.CoyoteServerSocketFactory"
clientAuth="false" protocol="TLS" keystoreType="PKCS12"
keystoreFile="/conf/ssl/newtomcert.p12" keystorePass="password" />
```

When setting the keystore type to PKCS12, you must specify the entire path to the certificate file, as Tomcat will no longer default to using the Tomcat home path.

8 Start the Tomcat Service.

# 1.4 Downloading and Installing Plug-Ins During Installation

During the iManager 2.7.6 installation, a message appears displaying a URL that refers to an XML descriptor file of available plug-ins. The default location of the Novell descriptor file is http://www.novell.com/products/consoles/imanager/iman\_mod\_desc.xml (http://www.novell.com/products/consoles/imanager/iman\_mod\_desc.xml).

You can change this URL to a different location if your iManager install is having trouble reaching the default descriptor file URL. See "Plug-In Module Installation" in the *Novell iManager 2.7.6 Administration Guide* for information on customizing iManager's plug-in download and install process.

For a clean install, the "typical" plug-ins are preselected. For an upgrade, only plug-ins that need to be updated are preselected. You can override the default selections and add new plug-ins to download but it is recommended that you do not unselect any plug-in that was already selected to be updated from a previous version of iManager.

**IMPORTANT:** iManager 2.7 plug-ins are not compatible with previous versions of iManager. Additionally, any custom plug-ins you want to use with iManager 2.7 must be re-compiled in the iManager 2.7 environment by using the iManager 2.7 SDK.

# 1.5 Installing a New Version of iManager

Novell iManager 2.7.6 can be installed on the platforms listed below. In general, you should apply the latest Service Packs for your platform and meet the prerequisites listed in Section 1.2, "Prerequisites," on page 10, before installing iManager.

- Section 1.5.1, "iManager Server on Linux," on page 17
- Section 1.5.2, "iManager Server on Windows," on page 19
- Section 1.5.3, "iManager Workstation on Linux Clients," on page 21
- Section 1.5.4, "iManager Workstation on Windows Clients," on page 22

**IMPORTANT:** Do not install this patch on an OES server. The patch channel must be used instead.

# 1.5.1 iManager Server on Linux

If the iManager 2.7.6 installation detects previously installed version of iManager 2.7.x, it prompts you to upgrade. If you continue, the existing JRE and Tomcat will be removed and the latest JRE and Tomcat versions will be installed. This will also upgrade the iManager to the latest version. If you do not want this to happen, stop the installation.

To prepare for the installation, review the checklist of prerequisites provided in Section 1.2.1, "General Prerequisites," on page 10 and Section 1.2.2, "Linux Prerequisites," on page 11.

iManager installs the following products during installation:

- Tomcat 7.0.32
- Java 1.7.0\_04
- Novell International Cryptographic Infrastructure (NICI) 2.7.6

#### Procedure

- 1 At the Novell Downloads Web site (http://download.novell.com), search for iManager products, select iManager 2.7.6, then download iMan 276 linux.tgz to a directory on your server.
- 2 Use the following command to extract to the iManager folder:

```
tar -zxvf iMan_276_linux.tgz
```

- **3** Open a shell and change to the /*extracted\_directory*/iManager/installs/linux directory. This path is relative to the directory where you copied or extracted the iManager files.
- **4** Enter one of the following commands while logged in as root or root-equivalent. To do a command-line (text) install, enter the following command:

To do a command-mile (lext) mstan, enter the fonow

./iManagerInstallLinux.bin

To do a GUI install, enter the following command:

```
./iManagerInstallLinux.bin -i gui
```

After a successful install, the installer generates a configuration file (/var/log/ installer.properties) with values based upon the questions asked during the install. This file can then be modified and used for a silent install. See Section 1.6, "Silent Installation of iManager Server," on page 23.

- 5 On the opening iManager splash screen, select a language, then click OK.
- 6 Read through the Introduction, then click Next.
- 7 Accept the license agreement, then click Next.
- 8 Specify the components to install as part of the iManager installation, then click Next.

You can select one of the following options:

1. Novell iManager 2.7.6, Tomcat, JVM.

Ensure that you select this option to install JVM and Tomcat that comes along with iManager.

- 2. Novell iManager 2.7.6
- 3. Tomcat, JVM
- 9 Specify if you want to download and install plug-ins as part of the installation, then click Next.

- **10** (Conditional) To download plug-ins as part of the installation, specify the plug-ins you want to download, then click *Next*.
  - For a console install, enter a comma-separated list of the plug-in numbers to download.
  - For a GUI install, select the check boxes. Default selections are already made.

If the message No new or updated plug-ins found. All plug-ins are downloaded or updated or the iManager download server is unavailable appears in the plug-in download area, one or more of the following conditions exist:

- There are no updated plug-ins available on the Novell download site.
- There is a problem with your Internet connection. Verify your connection and try again.
- Connection to the Novell Descriptor File (http://www.novell.com/products/consoles/ imanager/iman\_mod\_desc.xml) was not successful.
- The iManager install is behind a proxy that does not allow a connection to the above URL
- **11** Specify if you want to install plug-ins from a local drive, then click *Next*.
- **12** (Conditional) To install plug-ins from a local directory, specify the directory path that contains the appropriate plug-in (.npm) files.

The default path is */extracted location/iManager/installs/plugins*, but you can specify any valid mount point here.

If desired, you can specify an alternative URL for downloading plug-ins. For more information, see Section 1.4, "Downloading and Installing Plug-Ins During Installation," on page 16. When using an alternative URL for downloading plug-ins, it is solely your responsibility to verify the URL contents, and verify that the plug-in is appropriate for your use.

**13** Specify the ports on which you want Tomcat to run.

The defaults are 8080 for HTTP, 8443 for HTTPS, and 9009 as the MOD\_JK connector port.

**14** (Optional) Specify an authorized user and the appropriate eDirectory tree name that this user will manage, then click *Next*.

This information is not used to authenticate to eDirectory during installation and the information is not validated in any way. Make sure you use the syntax required by the iManager login page.

If you leave these fields blank, iManager allows any user to install plug-ins and make changes to iManager server settings (not recommended long-term.) Specify an authorized user post-install from the *Configure > iManager Server > Configure iManager > Security* page in iManager. For more information, see "iManager Authorized Users and Groups" in the *Novell iManager 2.7.6 Administration Guide*.

15 Read the Pre-Installation Summary page and click Next.

During installation, iManager files are installed, plug-ins are downloaded, and configuration changes occur. Installation can take several minutes.

After the installation completes, the Install Complete page, which displays the successful/ unsuccessful installation message, is displayed.

16 Click *Done* to quit the installer.

A browser window appears which displays the Getting Started page.

Wait for iManager to initialize before attempting access.

To access iManager, click the first link on the Getting Started page, then log in. For more information, see "Accessing iManager" in the *Novell iManager* 2.7.6 *Administration Guide*.

**IMPORTANT:** When you install iManager on Linux, the following files from InstallAnywhere are given with writeable permissions:

- /var/opt/novell/tomcat7/webapps/nps/UninstallerData/.com.zerog.registry.xml
- /var/opt/novell/tomcat7/webapps/nps/UninstallerData/Uninstall\_<PluginName>/
  .com.zerog.registry.xml

<PluginName> - The name of the plug-in installed on iManager.

You must change the permissions from 600 to 644 using the chmod command. However, you should not modify the content in the files. If you modify the files, any change might impact the other installations that use InstallAnywhere.

## 1.5.2 iManager Server on Windows

If the iManager 2.7.6 installation routine detects a previously installed version of iManager 2.7.x, it prompts you that it will remove the existing iManager ,jre and Tomcat. If you do not want this to happen, stop the installation.

However, when removing the previously installed version of iManager, its directory structure is backed up to the old *TOMCAT\_HOME* directory to preserve any previously created custom content.

To prepare for the installation, review the checklist of prerequisites provided in Section 1.2.1, "General Prerequisites," on page 10 and Section 1.2.3, "Windows Prerequisites," on page 12.

iManager can install the following products during installation:

- Tomcat 7.0.32
- Java 1.7.0\_04
- Novell International Cryptographic Infrastructure (NICI) 2.7.6

#### **Procedure**

For information about running iManager Server on the same machine as Novell eDirectory, see "Running eDirectory and iManager on the Same Machine (Windows only)" in the *Novell iManager* 2.7.6 Administration Guide.

- 1 Log in as a user with administrator privileges to install iManager.
- **2** At the Novell Downloads Web site (http://download.novell.com), search for iManager products, select iManager 2.7.6, then download it to a directory on your server.
- **3** Extract the file into the iManager folder.
- 4 Run iManagerInstall.exe (extracted\_directory\iManager\installs\win).

You can view the debug output of the installation program by holding down the Ctrl key immediately after launching the installer. Continue to hold down the key until a console window appears. For more information on debugging, see "Troubleshooting" in the *Novell iManager 2.7.6 Administration Guide*.

- 5 On the opening iManager splash screen, select a language and click OK.
- 6 On the introduction page, click *Next*.
- 7 Accept the license agreement, then click *Next*.
- 8 Read the Detection Summary page, then click *Next*.

The Detection Summary displays currently installed Servlet container and JVM software that iManager will use once it is installed, and supporting components that are installed as part of the iManager install. Use the *Browse* button to modify the list of installed components if the correct version is not listed.

The Get PORT Input window is displayed.

**9** Mention the HTTP and SSL port numbers on which Tomcat server must run on, and click *Next*.

By default, the HTTP port and SSL port values are 8080 and 8443, respectively. However, if you have any other service or Tomcat server configured on the default ports, you can configure ports of your choice.

The Choose Install Folder window is displayed.

**10** Specify the install folder, then click *Next*.

The default installation location is C:\Program Files\Novell.

**11** Select the plug-ins to download and install, then click *Next*.

If desired, you can specify an alternative URL. For more information, see Section 1.4, "Downloading and Installing Plug-Ins During Installation," on page 16. When using an alternative URL for downloading plug-ins, it is solely your responsibility to verify the URL contents, and verify that the plug-in is appropriate for your use.

If the message No new or updated plug-ins found.All the plug-ins are downloaded or updated or the iManager download server is unavailable appears in the plug-in download area, one or more of the following conditions exist:

- There are no updated plug-ins available on the Novell download site.
- There is a problem with your Internet connection. Verify your connection and try again.
- Connection to the Novell Descriptor File (http://www.novell.com/products/consoles/ imanager/iman\_mod\_desc.xml) was not successful.
- The iManager install is behind a proxy that does not allow a connection to the above URL
- 12 (Optional) Select plug-ins to install from the local disk drive, then click Next.

This lets you to install previously downloaded or custom plug-ins during the installation.

**13** (Optional) Specify an authorized user and the appropriate eDirectory tree name that this user will manage, then click *Next*.

This information is not used to authenticate to eDirectory during installation and the information is not validated in any way. Make sure you use the syntax required by the iManager login page.

If you leave these fields blank, iManager allows any user to install plug-ins and make changes to iManager server settings (not recommended long-term.) Specify an authorized user post-install from the *Configure > iManager Server > Configure iManager > Security* page in iManager. For more information, see "iManager Authorized Users and Groups" in the *Novell iManager 2.7.6 Administration Guide*.

14 Read the Pre-installation summary page, then click Install.

During installation, iManager files are installed, plug-ins are downloaded, and configuration changes occur. Installation can take several minutes.

After the installation completes, the Install Complete page, which displays the successful/ unsuccessful installation message, is displayed.

**NOTE:** On Windows, the Install Complete page displays the following error message in spite of a successful installation:

```
The installation of iManager Install 2.7.6 is complete, but some errors occurred during the install.
Please see the installation log <Log file path> for details. Press "Done" to guit the installer.
```

If the installer displays the error message, do the following:

- 1. Make note of the log file path that is specified within the error message in the Install Complete page.
- 2. In the Install Complete page, click Done.
- 3. Open the log file.
- 4. If you find the following error in the log file, you can ignore the error message. The installation was successful, and iManager properly functions.

```
Custom Action: com.novell.application.iManager.install.InstallDLLs
Status: ERROR
Additional Notes: ERROR - class
com.novell.application.iManager.install.InstallDLLs
NonfatalInstallException C:\WINDOWS\system32\msvcr71.dll (The process
cannot access the file because it is being used by another process)
```

**15** Click *Done* to quit the installer.

A browser window appears which displays the Getting Started page.

Wait for iManager to initialize before attempting access.

To access iManager, click the first link on the Getting Started page, then log in. For more information, see "Accessing iManager" in the *Novell iManager* 2.7.6 Administration Guide.

## 1.5.3 iManager Workstation on Linux Clients

iManager Workstation is a self-contained environment. Therefore, you can install multiple versions on the same workstation (including older versions of Mobile iManager). However, you should not attempt to run them simultaneously. If you need to use different versions, run one version, close it, and then run the other version.

To prepare for the installation, review the checklist of prerequisites provided in Section 1.2.1, "General Prerequisites," on page 10 and Section 1.2.4, "iManager Workstation on Linux Prerequisites," on page 12.

iManager installs the following products during installation:

- Tomcat 7.0.32
- Java 1.7.0\_04
- Novell International Cryptographic Infrastructure (NICI) 2.7.6

#### Procedure

- 1 At the Novell Downloads Web site (http://download.novell.com), search for iManager products, select iManager 2.7.6, then download iMan\_276\_workstation\_linux.tar.bz2 to a directory on your server.
- **2** Extract the file using the following command:

```
tar -xjvf iMan_276_workstation_linux.tar.bz2
```

The extraction creates an imanager folder in the same folder where iManager Workstation's tar.bz2 file is located.

**3** Log in as root, or a root-equivalent, and install the Novell International Cryptography Infrastructure (NICI) software.

To do this, execute the following command from the imanager/NICI/linux directory:

rpm -Uvh nici.i386.rpm

On desktops where NICI is not installed, this command installs NICI. On desktops where NICI is already installed, this command upgrades NICI.

4 If you plan to run iManager Workstation as a non-root user in the future, do not run iManager as root the first time. Navigate to the imanager/bin directory and execute the iManager Workstation startup script.

./iManager.sh

5 When the iManager login screen appears, specify a user name, password, and eDirectory tree.

To access iManager, see "Accessing iManager" in the Novell iManager 2.7.6 Administration Guide.

If you upgraded from a previous version of iManager, see Chapter 2, "Upgrading iManager," on page 27.

## 1.5.4 iManager Workstation on Windows Clients

Because iManager Workstation is a self-contained environment, you can install multiple versions on the same workstation (including older versions of Mobile iManager.) However, you should not attempt to run them simultaneously. If you need to use different versions, run one version, close it, and then run the other version.

To prepare for the installation, review the following checklist of prerequisites.

#### Prerequisites

- □ Additional Configuration: If you configure Internet Explorer to use a proxy server for your LAN, then you must also select the *Tools* > *Internet Options* > *Connections* > *LAN Settings* > *Bypass Proxy Server for Local Addresses* option.
- **Processor:** Pentium III 600 MHz or higher processor
- **Disk Space:** 200 MB minimum
- **Memory:** 256 MB of RAM (512 MB recommended)
- Do not run iManager Workstation from a path with spaces in it.
- If you are running a Novell Client earlier than version 4.91, make sure that the Novell Modular Authentication Service (NMAS) client is already installed on the workstation before launching iManager Workstation.
- Running iManager Workstation from a path where any directory contains temp or tmp in the name is not supported. If you do this, iManager plug-ins won't install. Run iManager Workstation from C:\imanager or some other permanent directory, rather than c:\temp\imanager or d:\tmp\imanager or c:\programs\temp\imanager
- □ The first time you run iManager Workstation on a Windows workstation, you must do so as a user that is a member of the workstation's Administrators group.

iManager installs the following products during installation:

Tomcat 7.0.32

- Java 1.7.0\_04
- Novell International Cryptographic Infrastructure (NICI) 2.7.6

#### Procedure

- 1 At the Novell Downloads Web site (http://download.novell.com), search for iManager products, select iManager 2.7, then download iMan\_276\_workstation\_win.zip.
- 2 Using any ZIP program, extract the iMan\_276\_workstation\_win.zip file to a folder.
- **3** With a file browser, navigate to the imanager\bin folder.
- **4** To execute the script, double-click the iManager.bat file.
- **5** When the iManager login page appears, enter your user name, password, and tree.

To access iManager, see "Accessing iManager" in the Novell iManager 2.7.6 Administration Guide.

If you upgraded from a previous version of iManager, see Chapter 2, "Upgrading iManager," on page 27.

# 1.6 Silent Installation of iManager Server

A silent (non-interactive) installation doesn't display a user interface or ask the user any questions. Instead, InstallAnywhere uses information from a properties file for this purpose.

There are two silent installation options:

- Section 1.6.1, "Standard Silent Install," on page 23
- Section 1.6.2, "Customized Silent Install," on page 23

# 1.6.1 Standard Silent Install

To perform a standard silent install on Linux or Windows server using the default install values:

- 1 Open a console window and go to the directory containing the iManager file you downloaded.
- **2** On the command line, enter the following for Linux:

./iManagerInstall<platform>.bin -i silent
or enter the following for Windows:
iManagerInstall.exe -i silent

## 1.6.2 Customized Silent Install

For more control over which modules are installed, you can:

- 1 Create an installer.properties file in the same directory that contains the installer executable file.
- **2** To perform a silent install using the installer.properties file, enter:

```
./iManagerInstallplatform.bin -i silent -f pathto_properties_file
```

- **3** In installer.properties, set and save the following values for:
  - \$PLUGIN\_INSTALL MODE\$: The property that controls whether plug-ins are installed from disk, network, both disk and network, or neither.
    - If plug-ins are to be installed from disk, set this property to DISK. This is the default value.
    - If plug-ins are to be installed from the network, set this property to NET.
    - If plug-ins are to be installed from both disk and network, set this property to BOTH.
    - If plugins are not to be installed, set this property to SKIP.
  - \$PLUGIN\_DIR\$: The property that defines an alternate path where plug-ins are located on disk.

The default path is *installer\_root\_directory*/iManager/installs/platform path/ plugin.

All modules found in the plug-in directory are installed, except for subdirectories.

• \$PLUGIN\_INSTALL\_URL\$: The property that specifies the URL where plug-ins are located.

You can modify this URL. For more information, see Section 1.4, "Downloading and Installing Plug-Ins During Installation," on page 16.

- \$LAUNCH\_BROWSER\$: The property that enables/disables launching of gettingstarted.html when the iManager installation completes.
- \$USER\_INSTALL\_DIR\$: The property that specifies the default path where iManager is to be installed.
- **4** To specify particular modules to download, use the following examples, providing the module ID and version from the MANIFEST.MF file, located in the NPM's META-INF/ folder.

```
$PLUGIN_MODULE_ID_1$=eDirectoryBackupAndRestore
$PLUGIN_VERSION_1$=2.7.20050517
$PLUGIN_MODULE_ID_2$=ldap
$PLUGIN_VERSION_2$=2.7.20050517
etc. . . (repeated as many times as there are modules)
```

If no modules are defined, then the most commonly installed modules, tagged as "selected" in the iman\_mod\_desc.xml files on the download Web site, are installed.

If no version is defined for a module, then any module that matches the NPM name is installed.

# 1.7 Installing iManager on Unsupported Platforms

To install iManager on unsupported platforms, add the following entries in the platforms.xml file.

- For Linux: <UNZIPPED\_iMANAGER\_SERVER\_RELEASE\_ZIP>/iManager/installs/linux/ platform/platforms.xml
- For Windows: <UNZIPPED\_iMANAGER\_SERVER\_RELEASE\_ZIP>/iManager/installs/win/ platform/platforms.xml

**IMPORTANT:** If you install iManager 2.7.6 on an unsupported platform, specify only the operating system (<osName>) in the platforms.xml file and not the product name. For example, if you are installing Enterprise Linux Server release 5.8 (Tikanga), the platforms.xml file should contain <osName>Red Hat Enterprise Linux Server release 5.8 </osName>

If you specify the product name, the installer displays an error message stating that the platform is unsupported and the installation will stop.

Following is the sample platforms.xml file for Linux and Windows platforms:

```
<?xml version="1.0" encoding="UTF-8"?>
<platforms>
<!--
 <platform type="linux">
   <osName>SUSE Linux Enterprise Server 12</osName>
   <osVersion>SP1</osVersion>
   <osArch>x86</osArch>
 </platform>
 <platform type="linux">
  <osName>SUSE Linux Enterprise Server 11</osName>
  <osVersion>SP3</osVersion>
  <osArch>x86 64</osArch>
 </platform>
 <platform type="windows">
  <osName>Windows XP</osName>
  <osVersion>5.1</osVersion>
  <osArch>x86</osArch>
 </platform>
 <platform type="linux">
   <osName>SUSE Linux Enterprise Server 11</osName>
   <osVersion>SP5</osVersion>
   <osArch>x86</osArch>
 </platform>
 <platform type="linux">
   <osName>Red Hat Enterprise Linux Server release 5.4</osName>
   <osVersion>5.4</osVersion>
   <osArch>x86</osArch>
 </platform>
 <platform type="linux">
   <osName>Red Hat Enterprise Linux Server release 6.2</osName>
   <osVersion>6.2</osVersion>
   <osArch>x86</osArch>
 </platform>
- - >
</platforms>
```

# 2 Upgrading iManager

Upgrading or migrating Novell iManager to 2.7.x depends on the currently installed iManager version on the server. This section explains the following procedures:

- Section 2.1, "Upgrade Scenarios," on page 27
- Section 2.2, "Authorized Users," on page 34
- Section 2.3, "Updating Role Based Services," on page 34
- Section 2.4, "Re-Installing or Migrating Plug-in Studio Plug-ins," on page 35

# 2.1 Upgrade Scenarios

The following sections describe various upgrade scenarios of iManager:

- Section 2.1.1, "Upgrading OES Installations Running iManager 2.5/2.6," on page 27
- Section 2.1.2, "Upgrading to iManager 2.7.5," on page 28
- Section 2.1.3, "Upgrading to iManager 2.7.6 on Linux," on page 28
- Section 2.1.4, "Upgrading to iManager 2.7.6 on Windows," on page 30
- Section 2.1.5, "Upgrading to iManager 2.7.6.1 on Linux," on page 31
- Section 2.1.6, "Upgrading to iManager 2.7.6.1 on Windows," on page 32
- Section 2.1.7, "Reinstalling iManager 2.7.6.1 on Linux and Windows," on page 33
- Section 2.1.8, "Silent Upgrade of iManager Server on Linux and Windows," on page 34

# 2.1.1 Upgrading OES Installations Running iManager 2.5/2.6

To upgrade the iManager version from 2.5/2.6 to 2.7, you should first upgrade the corresponding version of Operating System.

For OES-Linux, upgrade:

- OES 1 SP2 Linux (32-bit) to OES 2 SP1 Linux (32-bit)
- OES 2 Linux (32-bit) to OES 2 SP1 Linux (32-bit)

For more information on upgrading the Linux version, refer to *Novell Open Enterprise Server 2 Installation Guide* (http://www.novell.com/documentation/oes2/inst\_oes\_lx/data/front.html).

When you upgrade OES to OES 2 SP1, iManager will be upgraded to iManager 2.7.2 (iManager 2.7 Support Pack 2). You can then upgrade iManager to version 2.7.6 using OES patch channel.

# 2.1.2 Upgrading to iManager 2.7.5

The following is a generic scenario to upgrade the iManager version from 2.7.x to iManager 2.7.5. Patches and support packs are cumulative, so you only need to install the latest available pack or patch to upgrade your iManager installation.

Perform the following steps to upgrade iManager:

- 1 Log in to iManager.
- **2** Click *Configure* > *Plug-in Installation* > *Available Novell Plug-in Modules*. The Available Novell Plug-in Modules page is displayed.
- **3** Navigate to the Novell Downloads Web site (http://download.novell.com) and download the latest support pack or patch.
- 4 In iManager, under Novell Plug-in Modules, click Add.
- **5** Browse to select the NPM file downloaded with the support pack or patch, then click *OK*.
- **6** In the Novell Plug-in Modules list, select the support pack or patch to which you want to upgrade iManager 2.7 and click *Install*.
- 7 If iManager displays the License Agreement page, read the License Agreement, select I Agree
- 8 Click OK. The progress indicator is displayed. If you want to stop the installation, click Stop.
- **9** After the installation is completed, click *Close*. The following successful message is displayed.

Success: The plug-in module has been successfully installed. You must now restart Tomcat in order for the changes to take effect. After Tomcat restarts, if Role Based Services is installed you will need to configure the newly installed modules.

10 Open a command-line interface and enter the following commands to restart Tomcat:

/etc/init.d/novell-tomcat7 stop
/etc/init.d/novell-tomcat7 start

# 2.1.3 Upgrading to iManager 2.7.6 on Linux

If the iManager 2.7.6 installation detects a previously installed version of iManager 2.7.x, it prompts you to upgrade the installed version. If you choose to upgrade it, the installer replaces the existing JRE and Tomcat versions with the latest versions. This will also upgrade the iManager to the latest version.

**IMPORTANT:** Do not install the standalone iManager release on a server running any OES version. Instead, you must use the OES version's patch channel to upgrade to the latest iManager version.

To prepare for the installation, review the checklist of prerequisites provided in "General Prerequisites" on page 10 and "Linux Prerequisites" on page 11.

iManager installs the following products during installation:

- Tomcat 7.0.32
- Java 1.7.0\_04
- Upgrade to latest iManager
- 1 At the Novell Downloads Web site (http://download.novell.com), search for iManager products, select iManager 2.7.6, then download iMan 276 linux.tgz to a directory on your server.
- 2 Use the following command to extract to the iManager folder:

tar -zxvf iMan\_276\_linux.tgz

- **3** Open a shell and change to the */extracted\_directory/*iManager/installs/linux directory This path is relative to the directory where you copied or extracted the iManager files.
- 4 Enter one of the following commands while logged in as root or root-equivalent.

To do a command-line (text) install, enter the following command:

./iManagerInstallLinux.bin

To do a GUI install, enter the following command:

./iManagerInstallLinux.bin -i gui

After a successful install, the installer generates a configuration file (/var/log/ installer.properties) with values based upon the questions asked during the install. This file can then be modified and used for a silent install. See Section 1.6, "Silent Installation of iManager Server," on page 23.

- **5** On the iManager splash screen, select a language, then click *OK*.
- 6 At the Upgrade prompt, select *Upgrade*.
- 7 Read through the Introduction, then click *Next*.
- **8** Accept the license agreement, then click *Next*.

**NOTE:** By default, the HTTP port and SSL port values that were configured in the previous version of iManager will be used to configure the latest version of iManager.

9 Read the Pre-Upgrade Summary page and click Next.

During upgrade, new iManager files are installed and they cause configuration changes. Upgrade can take several minutes. After the upgrade completes, the Upgrade Complete page displays the success or failure status of the installation.

**10** Click *Done* to quit the installer.

A browser window appears which displays the Getting Started page.

Wait for iManager to initialize before attempting access.

To access iManager, click the first link on the Getting Started page, then log in. For more information, see "Accessing iManager" in the Novell iManager 2.7.6 Administration Guide.

**IMPORTANT:** After the upgrade, the server.xml and context.xml configuration files are saved as server.xml.usave and context.xml.usave files. If you have modified the configuration files, the changes are lost during the upgrade. To save the configuration changes after upgrade, copy the modified configuration files into your new configuration files.

# 2.1.4 Upgrading to iManager 2.7.6 on Windows

If the iManager 2.7.6 installation detects a previously installed version of iManager 2.7.x, it prompts you to upgrade the installed version. If you choose to upgrade it, the installer replaces the existing JRE and Tomcat versions with the latest versions. This will also upgrade the iManager to the latest version.

For information about running iManager Server on the same machine as Novell eDirectory, see "Running eDirectory and iManager on the Same Machine (Windows only)" in the *Novell iManager* 2.7.6 Administration Guide.

- 1 Extract the iMan\_276\_win.zip file into the iManager folder.
- 2 Run the iManagerInstall.exe file from the extracted\_directory\iManager\installs\win folder.
- **3** On the iManager splash screen, select a language, then click *OK*.
- 4 On the introduction page, then click *Next*.
- **5** Accept the license agreement, then click *Next*.
- 6 At the Upgrade prompt, select *Upgrade*.

**NOTE:** By default, the HTTP port and SSL port values that were configured in the previous version will be used to configure the latest version of iManager.

7 Read the Detection Summary page, then click *Next*.

The Detection Summary displays the latest version of Servlet container and JVM software that iManager will use once it is installed.

8 Read the Pre-installation summary page, then click *Install*.

During upgrade, new iManager files are installed and they cause configuration changes. Upgrade can take several minutes.

After the upgrade completes, the Upgrade Complete page displays the success or failure status of the installation.

**NOTE:** On Windows, the Install Complete page displays the following error message in spite of a successful installation.

```
The installation of iManager Install 2.7.6 is complete, but some errors occurred during the install.
Please see the installation log <Log file path> for details. Press "Done" to quit the installer.
```

If the specified error message is displayed, do the following:

- 1. Make note of the log file path that is specified within the error message in the Install Complete page.
- 2. In the Install Complete page, click Done.
- 3. Open the log file.
- 4. If you find the following error in the log file, you can ignore the error message. The installation was successful, and iManager properly functions.

```
Custom Action: com.novell.application.iManager.install.InstallDLLs
Status: ERROR
Additional Notes: ERROR - class
com.novell.application.iManager.install.InstallDLLs
NonfatalInstallException C:\WINDOWS\system32\msvcr71.dll (The process
cannot access the file because it is being used by another process)
```

9 Click *Done* to quit the installer.

A browser window appears which displays the Getting Started page.

Wait for iManager to initialize before attempting access.

To access iManager, click the first link on the Getting Started page, then log in. For more information, see "Accessing iManager" in the *Novell iManager* 2.7.6 *Administration Guide*.

**IMPORTANT:** After the upgrade, the server.xml and context.xml configuration files are saved as server.xml.usave and context.xml.usave files. If you have modified the configuration files, the changes are lost during the upgrade. Therefore, to save the configuration changes after upgrade, copy the modified configuration files into your new configuration files.

## 2.1.5 Upgrading to iManager 2.7.6.1 on Linux

To install the latest version of iManager, you must have iManager 2.7.6 installed on your system.

- "Upgrading to iManager Server 2.7.6.1" on page 31
- "Upgrading to iManager Workstation 2.7.6.1" on page 32

#### Upgrading to iManager Server 2.7.6.1

- 1 At the Novell Downloads Web site (http://download.novell.com), search for iManager products, select iManager 2.7.6 Patch 1 then download iManager276\_Patch1\_Linux.tar.gz to a directory on your server.
- **2** Use the following command to extract to the iManager folder:

iManager276\_Patch1\_Linux.tar.gz

**3** Open a shell and change to the /extracted\_directory/imanager/Linux directory.

This path is relative to the directory where you copied or extracted the iManager files.

- 4 Log in as root or root-equivalent to upgrade the iManager workstation.
  - To do a command-line (text) install, run the following command:

```
./patchInstall.bin
```

Follow the on-screen installation instructions to install the latest patch.

• To do a GUI install, run the following command:

./patchInstall.bin -i gui

Follow the on-screen installation instructions to install the latest patch.

- To do a silent install, ensure that the install.properties file contains the following values:
  - INSTALLER\_UI = silent
  - USER\_INSTALL\_DIR= <Tomcat directory of the iManager 2.7.6 workstation>

Run the following command to do a silent install.

```
./patchInstall.bin -i silent -f install.properties
```

- **5** Follow the on-screen installation instructions to install the latest patch.
- 6 At the restart warning prompt, click *OK* to restart Tomcat.

By default, Tomcat is restarted after installation in silent mode installation.

## Upgrading to iManager Workstation 2.7.6.1

To upgrade iManager workstation to the latest version:

- 1 At the Novell Downloads Web site (http://download.novell.com), search for iManager products, select iManager 2.7.6 Patch 1 then download iManager 276\_Patch1\_Linux.tar.gz to a directory on your server.
- **2** Run the following command to extract to the iManager folder:

iManager276\_Patch1\_Linux.tar -zxvf tar.gz

**3** Open a shell and change to the */extracted\_directory/*imanager/Linux directory.

This path is relative to the directory where you copied or extracted the iManager files.

- 4 Log in as root or root-equivalent to upgrade the iManager workstation.
  - To do a command-line (text) install, run the following command and specify the Tomcat path of the workstation:

./patchInstall.bin

Follow the on-screen installation instructions to install the latest patch.

• To do a GUI install, run the following command and specify the Tomcat path of the workstation:

./patchInstall.bin -i gui

Follow the on-screen installation instructions to install the latest patch.

- To do a silent install, ensure that the install.properties file contains the following values.
  - INSTALLER\_UI = silent
  - USER\_INSTALL\_DIR= <Tomcat directory of the iManager 2.7.6 workstation>

Run the following command to do a silent install.

- ./patchInstall.bin -i silent -f install.properties
- **5** After successful installation, relaunch iManager to view the latest changes.

**IMPORTANT:** The Roll back feature is not supported in iManager patch releases.

# 2.1.6 Upgrading to iManager 2.7.6.1 on Windows

To upgrade iManager to the latest patch, you must have iManager 2.7.6 installed on your system.

- "Upgrading to iManager Server 2.7.6.1" on page 32
- "Upgrading to iManager Workstation 2.7.6.1" on page 33

#### Upgrading to iManager Server 2.7.6.1

- 1 At the Novell Downloads Web site (http://download.novell.com), select iManager 2.7.6 Patch 1, then download the iManager276\_Patch1\_Windows.zip to a directory on your server.
- 2 Extract the iManager276\_Patch1\_Windows.zip file into the iManager folder.
- **3** Run the patchInstallWin.exe file from the extracted\_directory\iManager\installs\win folder to install the latest patch.

- **4** Follow the on-screen instructions to complete the installation.
- **5** At the restart warning prompt, click *OK* to restart tomcat. In silent mode installation, by default, Tomcat is restarted after installation.

## Upgrading to iManager Workstation 2.7.6.1

To upgrade iManager workstation to the latest version:

- 1 At the Novell Downloads Web site (http://download.novell.com), search for iManager products, select iManager 2.7.6 Patch 1 then download iManager276\_Patch1\_Windows.zip to a directory on your server.
- 2 Extract the iManager276\_Patch1\_Windows.zip file into the iManager folder.
- **3** Browse to the folder where you have extracted iManager 2.7.6 patch 1.
- 4 Run the patchInstallWin.exe file from the extracted\_directory\imanager\Windows folder to install the latest patch.
- **5** Specify the Tomcat path of the workstation.
- **6** Follow the on-screen instructions to complete the installation.
- 7 To do a silent install, ensure that the install.properties file contains the following values.
  - INSTALLER\_UI = silent
  - USER\_INSTALL\_DIR= <Tomcat directory of the iManager 2.7.6 workstation>
- 8 Run the following command at the command prompt.

patchInstallWin.exe -i silent -f install.properties

**9** After successful installation, relaunch iManager to view the latest changes.

NOTE: For silent installation, ensure that you replace the backward slash (\) with forward slash (/) when you specify the file path in the USER\_INSTALL\_DIR (install.properties file). For example, if the default path in Windows is c:\276\_workstation\_extracted folder\imanager\tomcat, change it to c:/276\_workstation\_extracted folder/imanager/ tomcat in the install.properties file. If you do not change the backward slash to the forward slash in the install.properties file, the installer fails to upgrade iManager to the latest patch.

## 2.1.7 Reinstalling iManager 2.7.6.1 on Linux and Windows

If you want to reinstall iManager 2.7.6.1 on a system that has iManager 2.7.6.1 installed, you can use the forced installation feature that is supported in silent installation mode. Specify the following values in the install.properties file:

- INSTALLER\_UI = silent
- FORCE\_INSTALL\_MODE=true

By default, FORCE\_INSTALL\_MODE value is set to False.

To reinstall iManager, run the following commands:

#### For Linux :

./patchInstall.bin -i silent -f install.properties

#### For Windows:

patchInstallWin.exe -i silent -f install.properties

# 2.1.8 Silent Upgrade of iManager Server on Linux and Windows

A silent (non-interactive) upgrade does not display a user interface or ask the user any questions. Instead, InstallAnywhere uses information from a properties file for this purpose.

To perform a standard silent install on Linux server and Windows Server, use the default install values.

- **1** Open a console window and browse to the directory that contains the iManager file you downloaded.
- **2** On the command line, run the following command:

For Linux:
./iManagerInstall<platform>.bin -i silent
For Windows:

#### iManagerInstall.exe -i silent

# 2.2 Authorized Users

When upgrading iManager you will not see the Authorized User screen during the install if an existing configiman.properties file is detected. The install will use the existing Authorized User settings from that file.

# 2.3 Updating Role Based Services

The first time you use iManager 2.7.6 to log in to an eDirectory tree that already contains an RBS collection, it is possible that not all of the roles and tasks are displayed. This is working as expected because some of the plug-ins require updates so that iManager 2.7.6 can fully utilize them. The RBS Configuration task lists which RBS modules are out-of-date. We recommend that you update your RBS modules to the latest version so that you can see and use all of the available functionality in iManager 2.7.6.

Be aware that you might have multiple roles with the same name. When plug-ins were updated for iManager 2.5, some plug-in developers changed task IDs or module names but retained the same display names, thus causing the roles to appear to be duplicated when, in fact, one instance is from one version and the other is from a newer version.

**NOTE:** Because different installations of iManager might have a different number of plug-ins locally installed, you might see discrepancies in the module report for any given collection from the *Role Based Services* > *RBS Configuration* page. In order for the numbers to match between iManager installations, make sure that the same subset of plug-ins is installed on each iManager instance in the tree.

To check whether you have outdated RBS objects:

1 From the Configure view, select *Role Based Services* > *RBS Configuration*.

The table on the 2.x Collections tabbed page displays any out-of-date modules.

**2** To update them, select the number in the *Out-Of-Date* column for the Collection you want to update.

The list of outdated modules is displayed.

**3** Select the module you want to update, then click *Update* at the top of the table.

**NOTE:** When updating to iManager 2.7.6, or re-installing iManager 2.7.6, existing plug-ins are not updated automatically. To update plug-ins manually, launch iManager and browse to *Configure* > *Plug-in Installation* > *Available Novell Plug-in Modules*. For more information, see "Plug-In Module Installation" in the *Novell iManager* 2.7.6 *Administration Guide*.

# 2.4 Re-Installing or Migrating Plug-in Studio Plug-ins

To migrate or replicate Plug-in Studio plug-ins to another iManager instance, or a new or updated version of iManager, do the following:

- 1 From the iManager Configure view, select *Role Based Services > Plug-in Studio*. The Content frame displays the Installed Custom Plug-ins list, including the location of the RBS collection to which the plug-ins belong.
- **2** Select the plug-in you want to re-install or migrate, then click *Edit*. You can only edit one plug-in at a time.
- **3** Click *Install*. You should receive a message saying it was successful. Do this for every plug-in you need to re-install or migrate.

This section explains how to uninstall iManager on the following platforms:

- Section 3.1, "Linux," on page 37
- Section 3.2, "Windows," on page 38
- Section 3.3, "iManager Workstation," on page 38

**IMPORTANT:** As a precaution, before uninstalling iManager, back up any custom content or other special iManager files that you want to preserve

There is no specific sequence in which iManager or the associated third-party components must be uninstalled.

There are, of course, ramifications to uninstalling any of these components. For example, if you uninstall either the Web server or the servlet container, you cannot run iManager. Also, on all platforms, the uninstall removes only files that it installed in the first place. If there are files that were created by the application (for example, the log files and auto-generated configuration files that are created while Tomcat runs), these are not deleted by the uninstall because it did not install them.

Likewise, if you have created new files or modified existing files within the directory structure that was originally laid down during the install, these files are not removed by the uninstall. This is a safeguard so that data is not unintentionally deleted when a product is uninstalled.

Uninstalling iManager does not affect any of the RBS configurations that you have set in your tree. The uninstall procedure does not remove log files or custom content.

After running the iManager uninstaller, ensure that the following directories are removed to completely uninstall the iManager.

- var/opt/novell/iManager/
- /etc/opt/novell/iManager/
- /var/opt/novell/tomcat7/
- /etc/opt/novell/tomcat7/

If you try reinstalling iManager when these directories are not cleaned, the installation does not successfully complete and the installer throws some errors.

# 3.1 Linux

Root access is required for uninstalling.

**1** Open a shell and execute the following command:

/var/opt/novell/iManager/nps/UninstallerData/UninstalliManager

As noted during the uninstall routine, the iManager uninstall process does not uninstall NICI. You can uninstall NICI separately, if desired.

**IMPORTANT:** If eDirectory is installed on the same server as iManager, NICI is required to continue to run eDirectory.

# 3.2 Windows

Uninstall iManager using Windows' Add or Remove Programs applet in the Control Panel.

Tomcat and NICI are listed separately. If you are no longer using them, you can uninstall each program separately.

**IMPORTANT:** If eDirectory is installed on the same server as iManager, NICI is required to continue to run eDirectory.

When you remove iManager 2.7.6, only some files in the file system are removed. You are asked if you want to remove all iManager files. If you select Yes, all iManager files are removed, including all custom content. However, the 2.7 RBS objects are not removed from the eDirectory tree, and the schema remains in the same state.

# 3.3 iManager Workstation

To uninstall iManager Workstation, delete the directory where you extracted the files. NICI can be removed through Add or Remove Programs in the Control Panel on Windows or with the rpm command on Linux.